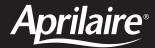

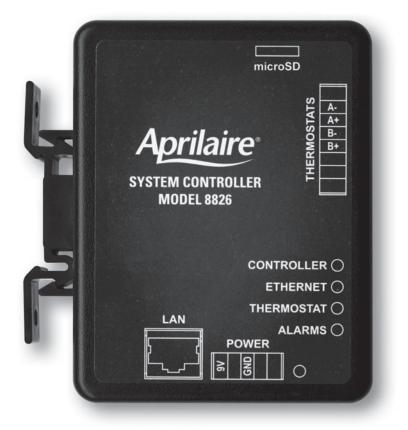

## Model 8826 System Controller Installation, Configuration and User Manual

**READ AND SAVE THESE INSTRUCTIONS** 

### WELCOME

Thank you for choosing the Aprilaire<sup>®</sup> HVAC Automation System. With this system you have taken the first step towards total control of a building's heating and air-conditioning system. This simple to use, yet powerful system, provides centralized control of all of the buildings thermostats with an intuitive graphics based software package. The software can be accessed via any computer allowing the means to manage comfort and control the energy costs that the heating and cooling equipment represent.

#### **TABLE OF CONTENTS**

| Technical Support                                                                                                    | . 2                        |
|----------------------------------------------------------------------------------------------------|----------------------------|
| System Controller Package Contents                                                                                                    | . 2                        |
| System Pre-requisites                                                                                                    | . 3                        |
| Other Useful Documents                                                                                                    | . 3                        |
| Installation Steps         Step 1: Mount the System Controller         Step 2: Provide Power to the System Controller.         Step 3: Connect the System Controller to the Distribution Panel         Step 4: Connect the System Controller to a Network or Computer. | . 3<br>. 3<br>. 4          |
| Configuring the System Controller for your<br>Network or Computer<br>On Windows Computers                                                                                                    |                            |
| Changing your IP Address<br>For Windows XP<br>For Windows 7                                                                                                    | . 5                        |
| Change your IP Address on your System Controller to Match your Network Settings                                                                                                    | . 7                        |
| To Restore your Computer's IP Address<br>For Windows XP<br>For Windows 7                                                                                                    | . 8                        |
| System Set-up.<br>Temperature Format.<br>Service Override.<br>Time and Date<br>Number of Thermostats on the Network<br>Naming the System Controller                                                                                                    | 10<br>10<br>10<br>10<br>10 |
| System Status Bar                                                                                                    | 10                         |

| Adding HVAC and Humidity Control Equipment                                | 11                   |
|---------------------------------------------------------------------------|----------------------|
| Configuring Thermostats and Humidistats                                   | 12<br>12<br>12<br>12 |
| Security                                                                  | 14                   |
| Humidistat Set-up                                                         | 15                   |
| Thermostat Set-up                                                         | 15                   |
| Scheduling.<br>Master Schedules<br>Holidays<br>Holds.<br>Individual Holds | 16<br>17<br>18       |
| Status                                                                    | 19                   |
| Setting Alarms<br>Alarms<br>E-mail Alerts<br>Service Reminders            | 21<br>21             |
| Firmware Update                                                           | 24                   |
| LED Diagnostics                                                           | 25                   |
| Limited Warranty                                                          |                      |
| System Requirements                                                       | 27                   |

### **TECHNICAL SUPPORT**

If you have any questions or concerns regarding the installation or operation of this system, DO NOT take the product back to your distributor. Please contact Aprilaire at 888-782-8638 for system integrator support.

You may need to work with an IT professional to properly configure your e-mail settings and/or configure your network to provide access to the System Controller from outside your local network.

### SYSTEM CONTROLLER PACKAGE CONTENTS

- 1. The Model 8826 System Controller
- 2. Power Supply
- 3. Installation, Configuration and User Manual
- 4. Eight Position Connector for wiring the System Controller to the Distribution Panel

### **SYSTEM PRE-REQUISITES**

These instructions assume that you have already installed the thermostat(s) and wired them to the Distribution Panel according to the Model 8800 System Installation Instructions (Document 10009416).

If your thermostats are configured as non-programmable, all schedules are stored in the System Controller and setpoints are written out to the thermostats at the beginning of each schedule event. If the thermostats are configured as programmable, the schedules are stored in the thermostats. This is advantageous because if communication to the System Controller is disrupted, the thermostats will continue to run the programmed schedule.

In programmable mode, Progressive Recovery can be enabled at the thermostat. The Progressive Recovery feature allows the thermostat to activate the heating and cooling equipment **PRIOR** to a scheduled event in order to reach the desired temperature at the start of that scheduled event. **Example:** If the WAKE time is 6 am, and the temperature is 70°, the heat will come on before 6 am, so the temperature is 70° by the time you wake at 6 am.

**IMPORTANT NOTE:** Set the thermostat ID numbers to consecutive numbers beginning at 1.

### **OTHER USEFUL DOCUMENTS**

The following documents will be useful in installation and setup of a system using Model 8870 thermostats:

Model 8870 Installation Instructions (Document 61000494)

Model 8870 Operating Instructions (Document 61000491)

Model 8061 TT Support Module Installation Instructions

Model 8062 TrH Support Module Installation Instructions

Model 8870 System Installation Instructions (Document 10008222)

Model 8870 Programmer's Manual (Document 10005756)

#### The following documents will be useful in installation and setup of a system using Model 8800 thermostats:

Model 8800 Installation Instructions (Document 61000761)

Model 8800 Operating Instructions (Document 61000762)

Model 8081/8082 Support Module Installation Instructions (Document 61000793)

Model 8800 System Installation Instructions (Document 10009416) Model 8800 Programmer's Manual (Document 10009414)

### **INSTALLATION STEPS**

To install the System Controller you will need to complete the following steps, which are described in the following sections:

- 1. Mount the System Controller in a suitable location.
- 2. Connect the System Controller to a network or computer.
- 3. Connect the System Controller to a Distribution Panel.
- 4. Connect power to the System Controller using the included power supply.

#### **STEP 1: MOUNT THE SYSTEM CONTROLLER**

The System Controller should be mounted to a wall at a location that:

- Provides access to a power outlet.
- Provides access to an Ethernet network connection if you plan to access the System Controller over a network.
- Provides access to wire the RS-485 communications to the distribution panel.

The System Controller should be mounted in a dry location that maintains normal temperatures between 40°F and 100°F.

The System Controller does not need to be accessed in normal operation, but should be accessible for servicing.

#### **STEP 2: PROVIDE POWER TO THE SYSTEM CONTROLLER**

The System Controller comes with a power adapter that plugs into a normal 120VAC outlet. Simply plug the power adapter into an electrical outlet and connect the power plug to the 5 position connector on the 8826. It is highly recommended to use a surge protected uninterruptible Power Supply to power the 8826.

Illumination of the Power LED on the System Controller indicates power has been established.

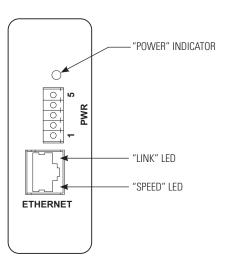

#### STEP 3: CONNECT THE SYSTEM CONTROLLER TO THE DISTRIBUTION PANEL

The System Controller connects to the distribution panel on the Thermostat port. The wiring is done as follows:

| <u>Thermostat Port</u> | <b>Distribution Panel</b> |
|------------------------|---------------------------|
| Pin 4                  | B+                        |
| Pin 5                  | В-                        |
| Pin 6                  | A+                        |
| Pin 7                  | A-                        |

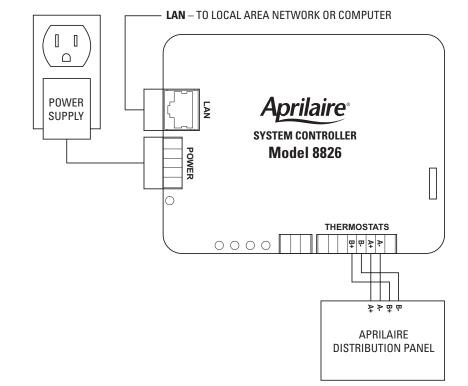

#### STEP 4: CONNECT THE SYSTEM CONTROLLER TO A NETWORK OR COMPUTER

There are two methods to connect a computer to the System Controller; directly to a computer (with a crossover Ethernet cable) or using a local area network (with a standard Ethernet cable).

If there is no network available, then the System Controller is connected to a computer using a crossover cable. Plug one end of the crossover cable into the System Controller and the other end into the computer's network port.

If there is a network available, then use a standard Ethernet cable, plugging one end into the System Controller and the other into an available Ethernet network jack.

### **CONFIGURING THE SYSTEM CONTROLLER FOR YOUR NETWORK OR COMPUTER**

Once you have completed the installation of the System Controller you are ready to configure the System Controller for use on your network or with your computer.

The System Controller is sent from the factory with a default fixed IP address of 192.168.0.100. If your computer has an IP address that begins with 192.168.0 then proceed to the System Set-up section. If you don't know the IP address of your computer, then proceed as follows:

#### **ON WINDOWS COMPUTERS:**

- For Windows XP, click on Start, Run to bring up the run dialog similar to that shown at the right.
- 1b. For Windows Vista and 7, click on Start and then in the Search Programs and Files type "run" to bring up the run dialog similar to that shown on the right.

| Run   | ?×                                                                                                    |
|-------|----------------------------------------------------------------------------------------------------|
| -     | Type the name of a program, folder, document, or<br>Internet resource, and Windows will open it for you. |
| Open: | cmd 🗸                                                                                                    |
|       | OK Cancel Browse                                                                                         |

 Type **cmd** and then click OK: this will bring up the command prompt similar to that shown at right:

| C:\WINDOWS\system32\cmd.exe                                                                     | - 🗆 ×    |
|-------------------------------------------------------------------------------------------------|----------|
| Microsoft Windows XP [Version 5.1.2600]<br>(C) Copyright 1985–2001 Microsoft Corp.              | <u>^</u> |
| C:\>ipconfig                                                                                    |          |
| Windows IP Configuration                                                                        |          |
| Ethernet adapter Wireless Network Connection:                                                   |          |
| Connection-specific DNS Suffix . : rpmadison.local<br>IP Address : 192.168.8.197<br>Subnet Mask |          |
| Ethernet adapter Local Area Connection:                                                         |          |
| Connection-specific DNS Suffix . : rpmadison.local<br>IP Address : 192.168.0.157<br>Subnet Mask |          |
| €:\>                                                                                            | •        |

3. Type **ipconfig** and press Enter: several lines including the IP Address of the Local Area Connection will be displayed, as shown above.

### **CHANGING YOUR IP ADDRESS**

If your computer's IP address begins with 192.168.0 then you can skip this step.

If you computer's IP address does not begin with 192.168.0 then you need to temporarily change your computer to connect to the System Controller and change its settings to match your network.

In the following procedure we will change your computer's IP address so that you can communicate with the System Controller. Once this step is completed, you can then connect to the System Controller to change it's IP address to match your network.

#### FOR WINDOWS XP

1a. Start the Control Panel by clicking Start, then Settings and Control Panel. In the Control Panel, locate and double click Network Connections to bring up Network Connections dialog, shown below. Select Local Area connection and then go to File and select Properties to bring up the Local Area Connection Properties dialog box on the right, below.

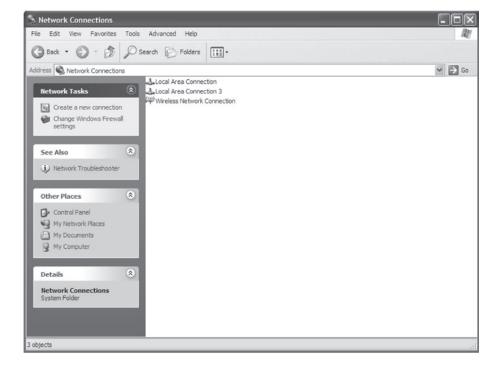

| Connect using   |                                   |                                  |                |           |
|-----------------|-----------------------------------|----------------------------------|----------------|-----------|
| Broadc          | om NetXtreme                      | Gigabit Ethern                   | e Con          | figure    |
| This connection | n uses the fol                    | owing items:                     |                |           |
|                 | I Client for Wir                  |                                  |                |           |
|                 | for Microsoft I<br>nd Printer Sha |                                  | oft Networks   |           |
|                 | I Distributed P                   |                                  |                | 8         |
| <               |                                   |                                  |                | >         |
| Install         |                                   | Uninstall                        | Prop           | erties    |
| Description     |                                   |                                  |                |           |
| Allows your     | computer to a                     | ccess resource                   | as on the netv | vork.     |
|                 |                                   |                                  |                |           |
|                 |                                   |                                  |                |           |
| _               | in notification                   | area when cor<br>ection has limi |                | vectivity |
| Notify me v     |                                   |                                  |                |           |

#### FOR WINDOWS 7

1b. Start the Control Panel by clicking Start, then Control Panel. In the Control Panel, locate and double click Network and Sharing Center to bring up Network and Sharing dialog, shown below. Double click on Local Area connection and then select Properties to bring up the Local Area Connection dialog box on the right, below.

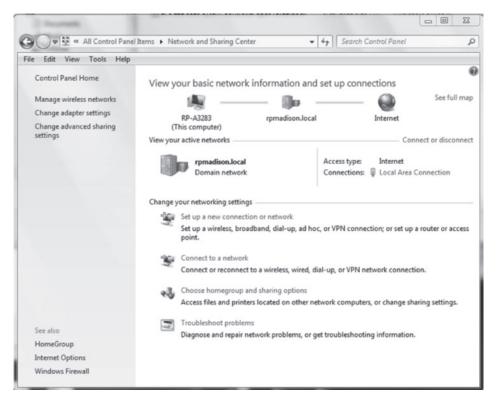

| Connect using:                                                                                                   | M Gigabit Network Cor                                                                                                    | nection                       |
|----------------------------------------------------------------------------------------------------|----------------------------------------------------------------------------------------------------|-------------------------------|
| This connection uses t                                                                                           |                                                                                                    | Configure                     |
| <ul> <li>✓ internet Proto</li> <li>✓ internet Proto</li> <li>✓ internet Proto</li> <li>✓ ink-Layer To</li> </ul> | Scheduler<br>er Sharing for Microsoft<br>col Version 6 (TCP/IP<br>col Version 4 (TCP/IP<br>pology Discovery Map<br>pology Discovery Res | v6)<br>v4)<br>pper I/O Driver |
|                                                                                                    | Uninstall                                                                                                    | Properties                    |
| Install                                                                                                    |                                                                                                    |                               |

- For Windows 7, select Internet Protocol Version 4 (TCP/IPv4) or for Windows XP, select Internet Protocol (TCP/IP). Then click Properties to bring up the TCP/IP dialogs.
- If the Use the following IP address field is selected, make a note of the current IP address and Subnet mask for future reference:

Current IP address: \_\_\_\_\_.

Current Subnet mask: \_

4. If Obtain an IP address automatically is selected instead, then click Use the following IP address.

.

.

5. Set the IP address to a unique IP address, such as 192.168.0.99, and set the Subnet mask to 255.255.255.0 as shown in the image at the right and click OK. On some computers you may have to restart the computer for your changes to take affect.

| Internet Protocol (TCP/IP) Pro                                                                              | perties <b>?</b> ×                                                            |
|----------------------------------------------------------------------------------------------------|-------------------------------------------------------------------------------|
| General                                                                                                    |                                                                               |
| You can get IP settings assigned au<br>this capability. Otherwise, you need<br>the appropriate IP settings. | tomatically if your network supports<br>to ask your network administrator for |
| Obtain an IP address automatic                                                                              | cally                                                                         |
| Subseting the following IP address:                                                                         |                                                                               |
| IP address:                                                                                                 | 192.168.0.99                                                                  |
| Subnet mask:                                                                                                | 255 . 255 . 255 . 0                                                           |
| Default gateway:                                                                                            |                                                                               |
| Obtain DNS server address au                                                                                | tomatically                                                                   |
| Use the following DNS server a                                                                              | addresses:                                                                    |
| Preferred DNS server:                                                                                       |                                                                               |
| Alternate DNS server:                                                                                       |                                                                               |
|                                                                                                    | Advanced                                                                      |
|                                                                                                    | OK Cancel                                                                     |

# CHANGE YOUR IP ADDRESS ON YOUR SYSTEM CONTROLLER TO MATCH YOUR NETWORK SETTINGS

The following section describes how to change the IP address of the system controller. Perform these steps:

- If you have followed the previous steps to change your computer's IP address so that it starts with 192.168.0, and you are now ready to set the correct IP address for the System Controller, or
- If your computer's IP address does start with 192.168.0, but you want the IP address of the System Controller to be something other than 192.168.0.100.
- 1. Start a web browser on your computer.
- 2. Place the cursor in the address field and type http://192.168.0.100 and then press Enter to bring up the page shown at right.

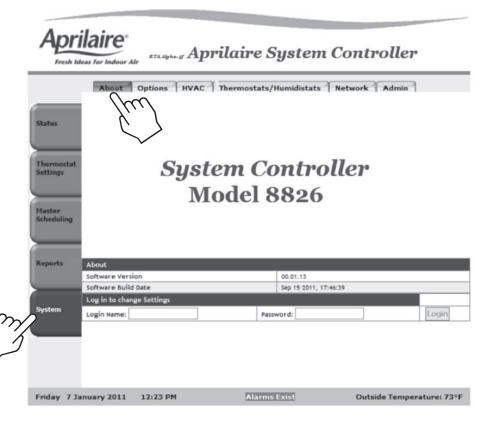

- 3. Select the Network tab at the top of the page. You will see the page at right:
- 4. Type in the desired IP address and Subnet mask to match your network.
- 5. Record the IP address that you entered below for future reference.

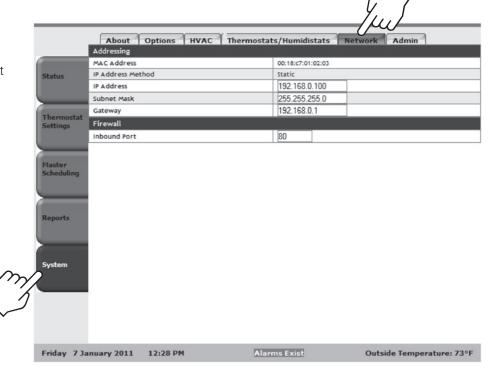

### **TO RESTORE YOUR COMPUTER'S IP ADDRESS**

If you changed your computer's IP address to connect to the System Controller, follow these steps to restore your computer's IP address back to its original setting.

#### FOR WINDOWS XP

1a. Start the Control Panel by clicking Start, then Settings and Control Panel. In the Control Panel, locate and double click Network Connections to bring up Network Connections dialog, shown below. Select Local Area connection and then go to File and select Properties to bring up the Local Area Connection dialog box on the right, below.

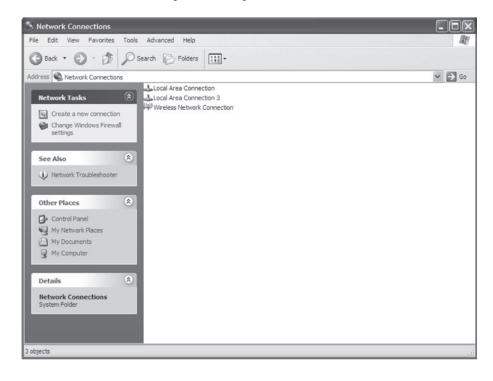

| Connect using  |                 |                              |                |          |
|----------------|-----------------|------------------------------|----------------|----------|
| Broadco        | m NetXtreme     | Gigabit Etherr               | Conf           | igure    |
| This connectio | n uses the fol  | lowing items:                |                |          |
| Nove           | I Client for Wi |                              |                | ^        |
|                |                 | metworks<br>uring for Micros | oft Networks   |          |
| Nove           |                 |                              |                | ~        |
| <              |                 |                              |                | 2        |
| Install        |                 | Uninstall                    | Prop           | erties   |
| Description -  |                 |                              |                |          |
| Allows your    | computer to a   | ccess resourc                | es on the netw | ork.     |
|                |                 |                              |                |          |
| Chauriana      | o polification  | area when co                 | nantad         |          |
|                |                 |                              |                | ectivity |
| Notify me w    | hen this conn   |                              |                |          |

#### **FOR WINDOWS 7**

1b. Start the Control Panel by clicking Start, then Control Panel. In the Control Panel, locate and double click Network and Sharing Center to bring up Network and Sharing dialog, shown below. Double click on Local Area connection and then select Properties to bring up the Local Area Connection dialog box on the right, below.

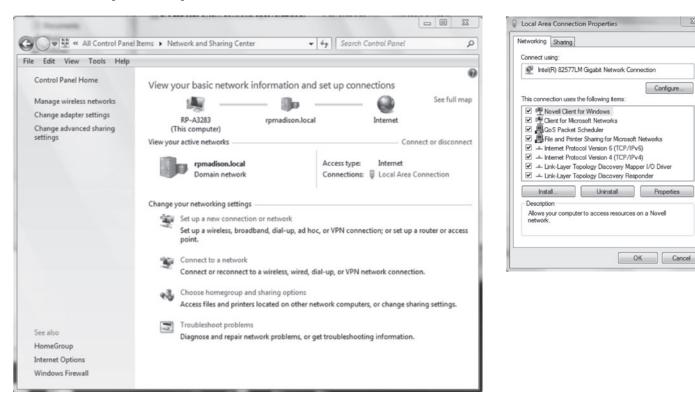

- 2. For Windows 7, select Internet Protocol Version 4 (TCP/IPv4) or for Windows XP, select Internet Protocol (TCP/IP). Then click Properties to bring up the TCP/IP dialogs.
- 3. If you wrote down an IP address during step 3 of Changing Your IP Address, Change the IP address and subnet mask to the previous values that you recorded. Otherwise, select Obtain an IP address automatically.
- 4. Click OK. On some computers you may have to restart the computer for your changes to take effect.

| Internet Protocol (TCP/IP) Proj                                                                                | perties ? 🗙         |
|----------------------------------------------------------------------------------------------------|---------------------|
| General                                                                                                    |                     |
| You can get IP settings assigned aut<br>this capability. Otherwise, you need t<br>the appropriate IP settings. |                     |
| Obtain an IP address automatic                                                                                 | ally                |
| • Use the following IP address: -                                                                              |                     |
| IP address:                                                                                                    | 192.168.0.99        |
| Subnet mask:                                                                                                   | 255 . 255 . 255 . 0 |
| Default gateway:                                                                                               |                     |
| Obtain DNS server address aut                                                                                  | omatically          |
| Subset the following DNS server a                                                                              | iddresses:          |
| Preferred DNS server:                                                                                          | · · ·               |
| Alternate DNS server:                                                                                          |                     |
|                                                                                                    | Advanced            |
|                                                                                                    | OK Cancel           |

23

### SYSTEM SET-UP

|            | About Options                            | HVAC         | Thomastate                 | /Humidistats                   | Netw       | uante A     | dmin      |     |  |
|------------|------------------------------------------|--------------|----------------------------|--------------------------------|------------|-------------|-----------|-----|--|
|            | HVAC Configurations                      | HVAC         | i nermostats,              | /Humidistats                   | Netw       | Ork A       | amin      |     |  |
|            | Display Format                           |              | Temperature                | : °F 🗙                         | Т          | Time: 12    | 1         |     |  |
| Status     | Service Override Time                    |              | OFF Min<br>[Only for model | nutes<br>8870 or for Model 880 | 0 in non-p | rogrammable | mode.]    |     |  |
| Thermostat | Number of Thermostats<br>and Humidistats |              | 14 🕶                       | Find                           |            |             |           |     |  |
| Settings   | Email On Communication                   | loss/Restore | Enabled N                  | /                              |            |             |           |     |  |
|            | Email On Power Restore                   |              | Enabled                    | 1                              |            |             |           |     |  |
|            | Email Settings For Alarn                 | Notification |                            |                                |            |             |           |     |  |
| Master     | Email Account Username                   |              |                            |                                |            |             |           |     |  |
| Scheduling | Email Password                           |              | •••••                      |                                |            | Send        | Test Em   | ail |  |
|            | Time Zone                                |              | Central Std.               | Time (UTC-6)                   | *          | Custom Of   | fset: 0:0 |     |  |
| -          | Primary Email Contact [A                 | lways]       |                            |                                |            |             |           |     |  |
| Reports    | Secondary Email Contact                  | Always 🗸     |                            |                                |            |             |           |     |  |
|            | Tertiary Email Contact                   | Always 👻     |                            |                                |            |             |           |     |  |
|            | Email Server Name                        | 2 0000       | 192.168.0.69               | 9                              |            |             | Port: 25  |     |  |
| System     | Primary DNS IP Address                   |              | 192.168.0.3                |                                |            |             |           |     |  |
|            | Secondary DNS IP Address                 |              | 192.168.0.6                |                                |            |             |           |     |  |
|            | Identification                           |              |                            |                                |            |             |           |     |  |
|            | Unit Description                         |              | Aprilaire Sy               | stem Controller                |            |             |           |     |  |
|            | System Clock                             |              |                            |                                |            |             |           |     |  |
|            | Set Time From Browser                    |              | Set Time                   |                                |            |             |           |     |  |

 $\overline{}$ 

#### **TEMPERATURE FORMAT**

The Temperature Format field can be used to select between Fahrenheit and Celsius display. This setting will affect the temperature display on both the System Controller and the thermostats on the network.

#### **SERVICE OVERRIDE**

The Service Override feature can be used to activate the network override feature in the Model 8870 thermostats and Model 8800 thermostats that are set to non-programmable mode. When the network override feature is enabled the thermostat will ignore commands from the System Controller that modify the Mode, Fan or Setpoint settings. This feature can be used if maintenance is being performed on the network.

#### TIME AND DATE

The System Controller can be set to display the time in either a 12 hour or 24 hour format using the Time Format Selection.

The time is set by using the Set Time button. When the Set Time button is pressed the System Controller will update the time and date to match the web browser. The Time and Date of the System Controller will be written out to all the thermostats on the network.

#### NUMBER OF THERMOSTATS ON THE NETWORK

The number of thermostats on the network can be set either by manually setting the Number of Thermostats and Humidistats field or by using the Find button. When the Find button is pressed, the System Controller will automatically discover the number of thermostats on the network and populate the Number of Thermostats and Humidistats field. If the Find button is used to populate this field, confirm that the number of thermostats and humidistats on the network is correct. If the number is not populated correctly, the network settings at the thermostats should be verified.

#### NAMING THE SYSTEM CONTROLLER

The description of System Controller is displayed on the top of every page. The description can be changed using the Unit Description field. The unit description can be up to 26 characters and any combination of letters, numbers, spaces, and symbols. This name will also be used to identify the System Controller when e-mail alerts are sent.

#### SYSTEM STATUS BAR

The System Status Bar will be present for all pages on the System Controller. The System Status Bar will display the date and time. The System Status Bar will display "Alarms Exist" if there are any active alarms. The System Status bar will display the Outdoor temperature if there is an outdoor temperature sensor connected and enabled on the thermostat at Node Address 1.

### ADDING HVAC AND HUMIDITY CONTROL EQUIPMENT

The HVAC page allows the user to set-up, up to 24 HVAC units. These units can be renamed for ease of identification. The Name field can be up to 12 characters and any combination of letters, numbers, spaces, and symbols.

The Controls Heat/Humid field is used to select if the equipment controls Heating, in the case of a thermostat or Humidification in the case of a humidistat.

The Controls Cool/Dhmd field is used to select if the equipment controls Cooling, in the case of a thermostat or Dehumidification in the case of a humidistat.

The Fan field is used to select if the thermostat controls the fan.

|                                           | About Options   | HVAC Thermostats/Humid     | istats Network A | dmin       |
|-------------------------------------------|-----------------|----------------------------|------------------|------------|
|                                           |                 | Equipment                  |                  |            |
|                                           | Name HEAT/COOL  | Controls Heat/Humid: YES 💌 | Cool/Dhmd: YES 💌 | Fan: YES   |
| Status                                    | Name COOL       | Controls Heat/Humid: NO 😒  | Cool/Dhmd: YES 🛩 | Fan: YES   |
|                                           | Name HUMIDIFIER | Controls Heat/Humid: YES   | Cool/Dhmd: NO 💌  | Fan: YES 💌 |
| 0.00                                      | Name DEHUMIDIER | Controls Heat/Humid: NO 🐭  | cool/Dhmd: YES 🕶 | Fan: YES   |
| Thermostat<br>Settings                    | Name HEAT       | Controls Heat/Humid: YES   | cool/Dhmd: NO 💌  | Fan: NO 💌  |
|                                           | Name HVAC #6    | Controls Heat/Humid: NO 💌  | Cool/Dhmd: NO 😒  | Fan: NO 💌  |
|                                           | Name HVAC #7    | Controls Heat/Humid: NO    | cool/Dhmd: NO M  | Fan: NO    |
| Master                                    | Name HVAC #8    | Controls неаt/ниmid: NO 🖌  | cool/Dhmd: NO 😒  | Fan: NO 💌  |
| Scheduling                                | Name HVAC #9    | Controls Heat/Humid: NO    | Cool/Dhmd: NO 🔽  | Fan: NO    |
|                                           | Name HVAC #10   | Controls Heat/Humid: NO 🐭  | cool/Dhmd: NO 😭  | Fan: NO    |
|                                           | Name HVAC #11   | Controls Heat/Humid: NO 💌  | Cool/Dhmd: NO 🔽  | Fan: NO    |
| Reports                                   | Name HVAC #12   | Controls Heat/Humid: NO 🐭  | Cool/Dhmd: NO 🛩  | Fan: NO 💌  |
|                                           | Name HVAC #13   | Controls Heat/Humid: NO 💌  | Cool/Dhmd: NO 🔽  | Fan: NO    |
|                                           | Name HVAC #14   | Controls Heat/Humid: NO 💌  | Cool/Dhmd: NO 🔽  | Fan: NO 💌  |
| System                                    | Name HVAC #15   | Controls Heat/Humid: NO    | cool/Dhmd: NO M  | Fan: NO    |
|                                           | Name HVAC #16   | Controls Heat/Humid: NO 💌  | Cool/Dhmd: NO 😒  | Fan: NO    |
| 1. C. C. C. C. C. C. C. C. C. C. C. C. C. | Name HVAC #18   | Controls Heat/Humid: NO    | Cool/Dhmd: NO    | Fan: NO    |
|                                           | Name HVAC #18   | Controls Heat/Humid: NO M  | Cool/Dhmd: NO    | Fan: NO    |
|                                           | Name HVAC #19   | Controls Heat/Humid: NO 🔽  | cool/Dhmd: NO 🔽  | Fan: NO    |
|                                           | Name HVAC #20   | Controls Heat/Humid: NO    | Cool/Dhmd: NO M  | Fan: NO    |

### **CONFIGURING THERMOSTATS AND HUMIDISTATS**

The Thermostat/Humidistats page is used to configure the thermostats and humidistats on the network. The Address Field is used to identify which thermostat or humidistat on the network is being displayed for set-up. The Model field will indicate what model thermostat is connected at that network address. The Prior and Next buttons can be used to navigate to the previous or next network address.

|            |                       | HVAC Thermost<br>UPSTAIRS Configu |                      | Prio                |
|------------|-----------------------|-----------------------------------|----------------------|---------------------|
|            | Name                  | UPSTAIRS                          |                      |                     |
| Status     | Model                 | 8800                              |                      |                     |
|            | Address               | 1                                 |                      |                     |
|            | Heating Unit          | HEAT 💌                            |                      |                     |
| Thermostat | Cooling Unit          | COOL                              |                      |                     |
| Settings   | Mode Lock             | Off 💌                             |                      |                     |
|            | Fan Lock              | Off 💌                             |                      |                     |
| Master     | SetPoint Lock         | Off 💌                             | 60 🛛 Minutes         | Setpoint Limit +/-5 |
| Scheduling | Filter Change Warning | Off 💌                             | Service HVAC Warning | Off 💌               |
|            | Alarm                 | Enabled: No 😒                     | Low Limit: 40 💌      | High Limit: 90 😪    |
|            | Sensors               |                                   |                      |                     |
| Reports    | Sensor 1 Name         | HALL TEMP Te                      | mperature            | 2010                |
|            | Sensor 1 Alarm        | Enabled: Yes 💌                    | Low Limit: 60 💌      | High Limit: 80 💌    |
|            | Sensor 2 Name         | HALL RH Hu                        | midity               |                     |
|            | Sensor 2 Alarm        | Enabled: Yes 🛩                    | Low Limit: 20 M      | High Limit: 60 💌    |
| System     | Sensor 3 Name         | Sens#3 (no                        | sensor)              |                     |
|            | Sensor 3 Alarm        | Enabled: No 💌                     | Low Limit: 60 M      | High Limit: 80 💌    |
|            | Sensor 4 Name         | Sens#4 (no                        | sensor)              |                     |
|            | Sensor 4 Alarm        | Enabled: No 🗸                     | Low Limit: 60 🛩      | High Limit: 80 💌    |

#### NAMING THE THERMOSTATS/HUMIDISTATS

The Name field is used to identify the thermostat or humidistat on the rest of the System Controller pages. The Name field can be up to 20 characters and any combination of letters, numbers and spaces. The Name field does not allow symbols. If the thermostat being configured is a Model 8800, the thermostat name will be displayed in the message center on the thermostat.

#### ASSIGNING HEATING AND COOLING EQUIPMENT (THERMOSTAT ONLY)

The Heating Unit field is used to assign a heating unit to the thermostat. Only HVAC units where the Controls Heat/Humid field was set to Yes will be displayed as options for this field. If no heating unit is assigned the thermostat mode cannot later be set to Heat, Emergency Heat, or Auto.

The Cooling Unit field is used to assign a cooling unit to the thermostat. Only HVAC units where the Controls Cool/Dhmd field was set to Yes will be displayed as options for this field. If no cooling unit is assigned the thermostat mode cannot later be set to Cool or Auto.

#### LOCKOUTS

The Mode Lock field can be set to Full or Off. If the Mode Lock Field is set to Full, changes to the Mode setting will not be allowed to be made at the thermostat. If the Mode Lock field is set to Off, changes to the Mode setting will be allowed to be made at the thermostat.

The Fan Lock field (thermostat only), can be set to Full, Timed, or Off. If the Fan Lock field is set to Full, changes to the fan setting will not be allowed to be made at the thermostat. If the Fan Lock field is set to Timed, changes to the Fan setting are allowed at the thermostat, but will revert back to the previous setting after the time set by the Minutes field. If the Fan Lock field is set to Off, changes to the Fan setting will be allowed to be made at the thermostat.

The Setpoint Lock field can be set to Full, Timed, Timed Range, Range, or Off. If the Setpoint Lock field is set to Full, no changes to the setpoint are allowed at the thermostat. If the Setpoint Lock field is set to Timed Range, or Range, changes to the setpoint at the thermostat are limited by the Setpoint Limit field. If the Setpoint Lock field is set to Timed or Timed Range, changes to the setpoints are allowed at the thermostat, but will revert back to the previous setting after the time set by the Minutes field. If the Setpoint Lock field is set to Off, changes to the setpoints will be allowed at the thermostat.

#### SERVICE REMINDERS (MODEL 8800 THERMOSTATS ONLY)

For Thermostats the Filter Change Reminder and Service HVAC Reminder can be used to set the service reminders for the Model 8800 thermostat.

For Humidistats the Water Panel Change Reminder and Service Dehumidifier Reminder can be used to set the service reminders for the Model 8800 thermostat.

#### **SENSORS**

The System Controller can be used to monitor the status of up to 4 humidity or temperature sensors per thermostat. Sensors are implemented on the Model 8800 thermostat by installing the Aprilaire Model 8081 TT or Model 8082 TrH Support Module. Sensors are implemented on the Model 8870 thermostat by installing the Aprilaire Model 8061 TT or Model 8062 TrH Support Module. The first sensor is for Support Module address 1, sensor 1. The second sensor is for Support Module address 1, sensor 2. The third sensor is for Support Module address 2, sensor 1, and the fourth sensor is for Support Module address 2, sensor 2. If a sensor is installed at these locations the sensor type will be displayed. If no sensor is installed, a no sensor message will be displayed. If a sensor is attached to the thermostat, but does not appear on this page the support module dip switch settings should be verified.

Each sensor can be named so it can be more easily identified on other System Controller pages. The Sensor Name field can be up to 12 characters and any combination of letters, numbers, spaces, and symbols.

|           | About Options          | HVAC Thermos    | stats/Humidistats Netwo                                                                                         | rk Admin               |
|-----------|------------------------|-----------------|----------------------------------------------------------------------------------------------------|------------------------|
|           | ribout options         | 5 Break Room Co | A REPORT OF THE REPORT OF THE REPORT OF THE REPORT OF THE REPORT OF THE REPORT OF THE REPORT OF THE REPORT OF T | Prior No               |
|           | Name                   | 5 Break Room    |                                                                                                    |                        |
| status    | Model                  | 8870            |                                                                                                    |                        |
|           | Address                | 5               |                                                                                                    |                        |
|           | Heating Unit           | 5 Break HC 💌    |                                                                                                    |                        |
| hermostat | Cooling Unit           | 5 Break HC 💌    |                                                                                                    |                        |
| ettings   | Mode Lock              | Full 🗸          |                                                                                                    |                        |
|           | Fan Lock               | Full 🗸          |                                                                                                    |                        |
| laster    | SetPoint Lock          | Timed Range     | ✓ 60 ✓ Minutes                                                                                                  | Setpoint Limit +/- 5 💌 |
| cheduling | Filter Change Reminder | Off             | Service HVAC Reminder                                                                                           | Off 🗸                  |
|           | Alarm                  | Enabled: Yes 💙  | Low Limit: 60 🛩                                                                                                 | High Limit: 99 🛩       |
|           | Sensors                |                 |                                                                                                    |                        |
| eports    | Sensor 1 Name          | Breakroom 1     | Temperature (control)                                                                                           |                        |
|           | Sensor 1 Alarm         | Enabled: Yes 💌  | Low Limit: 0 💌                                                                                                  | High Limit: 79 💌       |
| _         | Sensor 2 Name          | Breakroom 2     | Temperature (control)                                                                                           |                        |
|           | Sensor 2 Alarm         | Enabled: No 💌   | Low Limit: 0 💌                                                                                                  | High Limit: 99 🗸       |
| ystem     | Sensor 3 Name          | Sens#3          | (no sensor)                                                                                                    |                        |
|           | Sensor 3 Alarm         | Enabled: No 💌   | Low Limit: 20 🛩                                                                                                 | High Limit: 0 🗸        |
|           | Sensor 4 Name          | Sens#4          | (no sensor)                                                                                                    |                        |
|           | Sensor 4 Alarm         | Enabled: No 💌   | Low Limit: 20 👻                                                                                                 | High Limit: 0 🗸        |

Thursday 17 November 2011 12:46 PM

Alarms Exist [Admin:Admin]

### SECURITY

The 8826 comes by default with security disabled. When no security is enabled anyone who accesses the 8826 controller can edit any field.

**Note:** Once an Administrator log-in is created, the Administrator must log in to create the User name and password.

Security can be enabled by setting up a user name and password for both a User and an Administrator. The User and Administrator log-ins can be created on the Admin page. Once a user is logged in they can also use this page to logout using the Logout button.

| and the second second second second second second second second second second second second second second second | Administrator               | Name:             |                        | Password:                      | Logo                      |
|----------------------------------------------------------------------------------------------------|-----------------------------|-------------------|------------------------|--------------------------------|---------------------------|
| Status                                                                                                    | User                        | Name:             |                        | Password:                      | Logo                      |
|                                                                                                    | Save and Restore Settin     | igs               |                        |                                |                           |
|                                                                                                    | Save current settings to    | a file            |                        | Restore settings from a file   |                           |
| Thermostat<br>Settings                                                                                           | Save                        |                   | Load                   |                                | Browse                    |
| settings                                                                                                    | About                       |                   | 10 NO                  |                                |                           |
|                                                                                                    | Software Version            | 00.01.13          |                        |                                |                           |
|                                                                                                    | Software Build Date         | Sep 15 2011       | , 17:46:39             |                                |                           |
| Master<br>Scheduling                                                                                             | Firmware Update             |                   |                        |                                |                           |
| Scheduling                                                                                                    | Start BOOTP-TFTP server     | on a PC or laptop | . Connect to the ether | net port with a crossover ca   | ble. Set the PC/laptop to |
|                                                                                                    | Address" and enter an add   | ress in the same  | subnet as this system  | n. Point the TFTP server to th | e correct firmware BIN    |
|                                                                                                    | Start Download              | Start             |                        |                                |                           |
| Reports                                                                                                    | Download Status:            |                   |                        | I                              |                           |
|                                                                                                    | Note: If the server is unre | achable, recheck  | your cable connection  | ns and firewall settings.      |                           |
| _                                                                                                    |                             |                   |                        |                                |                           |
|                                                                                                    |                             |                   |                        |                                |                           |
| System                                                                                                    |                             |                   |                        |                                |                           |
|                                                                                                    |                             |                   |                        |                                |                           |
|                                                                                                    |                             |                   |                        |                                |                           |
|                                                                                                    |                             |                   |                        |                                |                           |

Once security is enabled, all pages can be viewed, but the user cannot modify anything until they log in using the About page.

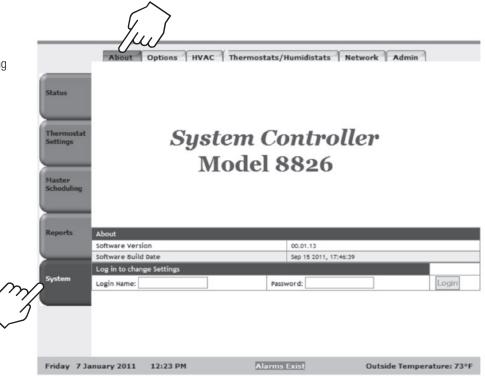

### **HUMIDISTAT SET-UP**

Humidistats are controlled using the Humidistats page. The Prior and Next buttons are used to navigate through all the humidistats on the network.

The Humidity field displays the controlling humidity value for the humidistat.

Equipment Mode can be used to select between Off, Humidify, Dehumidify or Auto. In Auto mode the humidistat will control humidity through both humidification and dehumidification.

The Equipment Status will indicate if the equipment is off, humidifying or dehumidifying.

The Humidifier Set Point field is used to set the humidifier control set point.

The Dehumidifier Set Point field is used to set the dehumidifier control set point.

|                                 | Thermostats Hum        | distats Schedules |         |
|---------------------------------|------------------------|-------------------|---------|
|                                 |                        | Basment Settings  | Prior N |
|                                 | Humidity               | 45 %              |         |
| Status                          | Equipment Mode         | Auto              |         |
|                                 | Equipment Status       | OFF               |         |
|                                 | Humidifier Set Point   | 30 🗙 %            |         |
| Thermostat<br>Settings          | Dehumidifier Set Point | 61 🖋 %            |         |
| Jettings                        | Change Water Panel     | disabled Reset    |         |
| <u> </u>                        | Service Dehumidifier   | disabled Reset    |         |
| Scheduling                      |                        |                   |         |
| Scheduling<br>Reports<br>System |                        |                   |         |

### THERMOSTAT SET-UP

Thermostats are controlled using the Thermostats page. The Prior and Next buttons are used to navigate through all the thermostats on the network.

The Temperature field displays the controlling temperature value for the thermostat.

The HVAC Mode field is used to control the HVAC mode of operation. The options are Off, Cool, Heat, Auto, and Em Ht. In Auto mode the thermostat will control both heating and cooling. In Em Ht the thermostat will control heating with Auxiliary Heat only. Note: options may be limited based on equipment type. The HVAC status will indicate if the equipment is heating, cooling or off.

The Fan Mode field is used to control the Fan mode of operation. The options are Auto, On and Circ. Note that Circ operates similarly to Auto, but guarantees 20 minutes of fan run time every hour. The Fan Status field indicates whether the fan is on or off.

|                        |                 |           |        | Basme   | nt Settings |                 | Pri             | or |
|------------------------|-----------------|-----------|--------|---------|-------------|-----------------|-----------------|----|
|                        | Temperature     | 78 °F     |        |         |             |                 |                 | _  |
| Status                 | HVAC Mode       | Cool      | ~      |         |             |                 |                 |    |
|                        | HVAC Status     | COOL      |        |         |             |                 |                 |    |
| 225                    | Fan Mode        | Auto 1    | ×      |         |             |                 |                 |    |
| Thermostat<br>Settings | Fan Status      | OFF       |        |         |             |                 |                 | _  |
| second                 | Hold Mode       |           | Tempo  | orary 🛩 |             | 0.00011         | Resume Schedule |    |
|                        | Hold Setting    | Heating   | 85 ¥°F | Cooling | 95 🛩 °F     | End Time 3:30AM | Resume Schedule |    |
| Master                 | Change Filter   | OK        | Reset  |         |             |                 |                 |    |
| Scheduling             | Service HVAC    | OK        | Reset  |         |             |                 |                 |    |
|                        | Schedule Settin | gs        |        |         |             |                 |                 |    |
| _                      | Туре            | Individua | əl     |         |             |                 |                 |    |
| Reports                | Heat            | 62°F      |        |         |             |                 |                 |    |
|                        | Cool            | 82°F      |        |         |             |                 |                 |    |
|                        |                 |           |        |         |             |                 |                 |    |
|                        |                 |           |        |         |             |                 |                 |    |
| System                 |                 |           |        |         |             |                 |                 |    |
|                        |                 |           |        |         |             |                 |                 |    |
|                        |                 |           |        |         |             |                 |                 |    |

### SCHEDULING

#### **MASTER SCHEDULES**

The System Controller has four Master Schedules. The Prior and Next buttons are used to move between the four Master Schedules. The Master Schedules can be named using the Master Schedule field at the top of the page. The Events per Day field is used to select between 2 and 4 events per day. When configured for 4 events per day the events are Wake. Leave. Return, and Sleep. When configured for 2 events per day the events are Occupied and Unoccupied. Each event has a Start Time, Heat Setpoint, Cool Setpoint and Fan Mode. The Cool Setpoint can be no lower than the Heat Setpoint plus the deadband. Each day is configured by selecting the corresponding day button. All days that have identical settings are highlighted in yellow. The Hldy button is used to set a schedule for holidays. The Copy to Weekday, Copy to Previous Day and Copy to All buttons can be used to eliminate steps required to configure the schedule.

The Schedules page is used to control thermostat schedules. The thermostat description is displayed on the top of the page. The Prior and Next Buttons are used to navigate between thermostats on the network. The Events per Day field is used to select between 2 and 4 events per day. When configured for 4 events per day the events are Wake, Leave, Return, and Sleep. When configured for 2 events per day the events are Occupied and Unoccupied. Each event has a Start Time, Heat Setpoint, Cool Setpoint and Fan Mode. The Cool Setpoint can be no lower than the Heat Setpoint plus the deadband. Each day is configured by selecting the corresponding day button. All days that have identical settings are highlighted in yellow. The HIdy button is used to set a schedule for holidays. The Copy to Weekday, Copy to Previous Day and Copy to All buttons can be used to eliminate steps required to configure the schedule. The Active Schedule can be changed from the individual thermostat schedule to a master schedule using the Active Schedule field

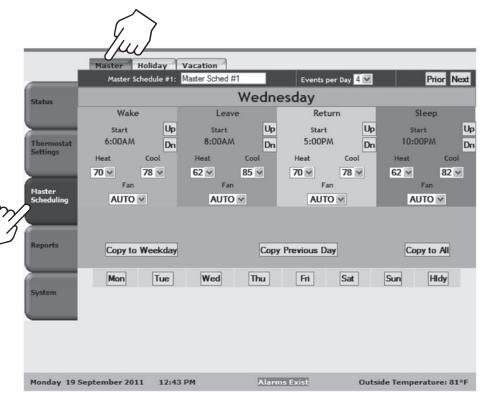

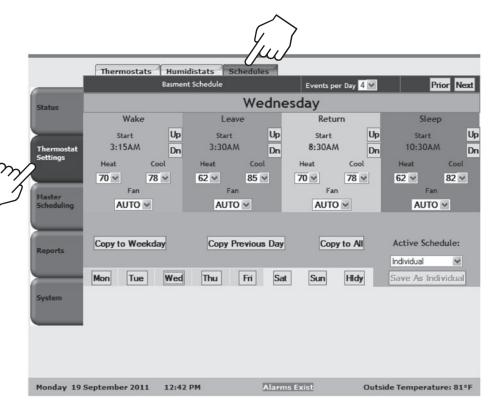

#### HOLIDAYS

The Holiday page is used to designate a date as a holiday. When a date is set as a holiday all thermostats will run the holiday schedule instead of the schedule for that day of the week. The Restore US Holidays button can be used to restore the default US Holidays. US Holidays and the ten user holidays can be edited using the Edit Holiday or Daylight Savings button.

If e-mail is set-up, the System Controller will send a reminder on January 1st to update the holidays for the new year. If holidays are not updated, the holidays from the previous year will be used.

|            |    | Yu)                     |           |     |
|------------|----|-------------------------|-----------|-----|
|            | m  | laster Holiday Vacation |           |     |
|            | #  | Holiday                 | Month     | Day |
|            | 1  | New Year's Day          | January   | 1   |
| Status     | 2  | Martin Luther King Day  | January   | 17  |
|            | 3  | President's Day         | February  | 21  |
|            | 4  | Memorial Day            | May       | 30  |
| Thermostat | 5  | Independence Day        | July      | 4   |
| Settings   | 6  | Labor Day               | September | 5   |
|            | 7  | Veterans Day            | November  | 11  |
| <u> </u>   | 8  | Thanksgiving Day        | November  | 24  |
| Master     | 9  | Christmas Day           | December  | 25  |
| Scheduling | 10 | UserHoliday             |           |     |
| 2          | 11 | UserHoliday             |           |     |
| <u> </u>   | 12 | UserHoliday             |           |     |
|            | 13 | UserHoliday             |           |     |
| Reports    | 14 | UserHoliday             |           |     |
|            | 15 | UserHoliday             |           |     |
| <u> </u>   | 16 | UserHoliday             |           |     |
|            | 17 | UserHoliday             |           |     |
| System     | 18 | UserHoliday             |           |     |
|            | 19 | UserHoliday             |           |     |
|            | 20 | UserHoliday             |           |     |

Monday 19 September 2011

12:44 PM

In the Edit Holiday or Daylight Savings Screen the name of holiday being edited appears in the Name field, and this field can be modified to change the name of the holiday. The holiday to be edited can be selected using the holiday selection field. The date field is used to assign a date to the holiday. When a date is assigned, the holiday is added as an active holiday. Holidays can be deleted using the Delete button.

The Daylight Savings Time Start and Daylight Savings Time End fields are used to set the beginning and end of daylight savings. The Delete button is used to disable daylight savings. The Restore button is used to re-enable daylight savings and restore the default daylight savings start and end dates.

The Done button is used to return to the main Holiday page.

|                        | Master Holiday Vacat        | tion<br>Holiday           |          |         |
|------------------------|-----------------------------|---------------------------|----------|---------|
|                        | Name                        | Training                  | Training | M       |
| Status                 | Date                        | September 28              | Delete   |         |
|                        |                             | Edit Daylight Savings Tin |          |         |
|                        | Daylight Savings Time Start | March 12                  |          |         |
| Thermostat<br>Settings | Daylight Savings Time End   | November 5                | Delete   | Restore |
| Master<br>Scheduling   |                             |                           |          |         |

Alarms Exist

Outside Temperature: 81°F

#### HOLDS

The Vacation page can be used to suspend the schedule at all thermostats with a single action. The Heating and Cooling fields are used to set the temperature set points. The Fan Mode field is used to set the fan mode during vacation hold. The End Date and End Time fields set the time at which the vacation hold will end and the thermostats will resume their schedules. An active vacation hold can be ended prior to the end date and time with the Resume Schedule button.

| spend<br>a single<br>s are<br>ts. The<br>mode<br>nd<br>the<br>ostats<br>e<br>he end<br>dule | Status<br>Thermostat<br>Settings<br>Master<br>Scheduling<br>Reports<br>System | Master Holid<br>Vacation Hold Setting<br>Vacation Hold OFF | Heating 54 S Coo | Vacation<br>ling 85 v °F Fan Mode (<br>End Time 1:00PM v | Dn V Resume Schedule      |
|---------------------------------------------------------------------------------------------|-------------------------------------------------------------------------------|------------------------------------------------------------|------------------|----------------------------------------------------------|---------------------------|
|                                                                                             | Monday 19                                                                     | September 2011                                             | 12:46 PM         | Alarms Exist                                             | Outside Temperature: 81°F |
|                                                                                             |                                                                               |                                                            |                  |                                                          |                           |

#### **INDIVIDUAL HOLDS**

Holds can be created for individual thermostats with the Hold Mode field on the Thermostats page. Use the Prior and Next buttons to navigate to the thermostat where the hold will be created. The Hold Mode can be set to temporary or permanent

In Permanent Hold, the Heating and Cooling fields are used to set the heating and cooling set points. The Hold will remain active until the Resume Schedule button is used to cancel the hold.

Setting a Permanent or Vacation Hold will cancel the Temporary Hold.

Setting a Temporary or Vacation Hold will cancel Permanent Hold.

In Temporary Hold, the Heating and Cooling fields are used to set the heating and cooling set points. The End Time field is used to set the time at which the Temporary Hold ends. The Hold can be cancelled prior to the end time using the Resume Schedule button.

| _          |                 |          |         | Basme   | nt Settings     |                     | Prior           |
|------------|-----------------|----------|---------|---------|-----------------|---------------------|-----------------|
| Status     | Temperature     | 78 °F    |         |         |                 |                     |                 |
|            | HVAC Mode       | Cool     | ¥       |         |                 |                     |                 |
|            | HVAC Status     | COOL     |         |         |                 |                     |                 |
| Thermostat | Fan Mode        | Auto     | ¥       |         |                 |                     |                 |
| Settings   | Fan Status      | OFF      |         |         |                 |                     |                 |
|            | Hold Mode       |          | Temp    | orary 💌 |                 | End Time 3:30AM     | Resume Schedule |
|            | Hold Setting    | Heating  | 85 🛩 °F | Cooling | 95 <b>™</b> • F | End time J.JUAN [2] |                 |
| Master     | Change Filter   | OK       | Reset   |         |                 |                     |                 |
| Scheduling | Service HVAC    | OK       | Reset   |         |                 |                     |                 |
|            | Schedule Settin | gs       |         |         |                 |                     |                 |
|            | Туре            | Individu | al      |         |                 |                     |                 |
| Reports    | Heat            | 62°F     |         |         |                 |                     |                 |
|            | Cool            | 82°F     |         |         |                 |                     |                 |
|            |                 |          |         |         |                 |                     |                 |
|            |                 |          |         |         |                 |                     |                 |
| System     |                 |          |         |         |                 |                     |                 |
|            |                 |          |         |         |                 |                     |                 |
|            |                 |          |         |         |                 |                     |                 |

### **STATUS**

The Thermostats status page displays information for all of the thermostats in the system. The Heat and Cool columns show the current heat and cool set points, which come from either the current event of the schedule or a hold if there is an active hold. The Temp column shows the room temperature value for each thermostat. The Mode column indicates what mode of control the thermostat is set to. The Fan column indicates if the fan is active. The Schedule column indicates what schedule the thermostat is assigned to and the Program column indicates if the schedule is active or if there is an Active Hold at the thermostat. The Alarm column will indicate if there are any active alarms for the thermostat.

|                                 | Therm  | Heat  | Humidis<br>Temp | Cool  | Sensors<br>Mode | Fan | Schedule       | Program         | Alar |
|---------------------------------|--------|-------|-----------------|-------|-----------------|-----|----------------|-----------------|------|
|                                 | Room 1 | 62 °F | 76 °F           | 99 °F | AUTO            | Off | MS A 4 per day | Program Running | OK   |
| Status                          | Room 2 | 61 °F | 78 °F           | 71 °F | AUTO            | On  | Individual     | Program Running | OK   |
| )                               | Room 4 | 62 °F | 78 °F           | 72 °F | COOL            | On  | MS A 4 per day | Vacation Hold   | OK   |
| Master                          |        |       |                 |       |                 |     |                |                 |      |
| Master<br>Scheduling<br>Reports |        |       |                 |       |                 |     |                |                 |      |

Wednesday 21 September 2011 12:15 PM

Outside Temperature: 77°F

The Humidistats status page displays information for all of the thermostats in the system. The Humidification Setpoint and Dehumidification Setpoint columns show the current humidification and dehumidification set points. The Humidity column shows the controlling humidity value for each humidistat. The Mode column indicates what mode of control the humidistat is set to. The Alarm column will indicate if there are any active alarms for the humidistat.

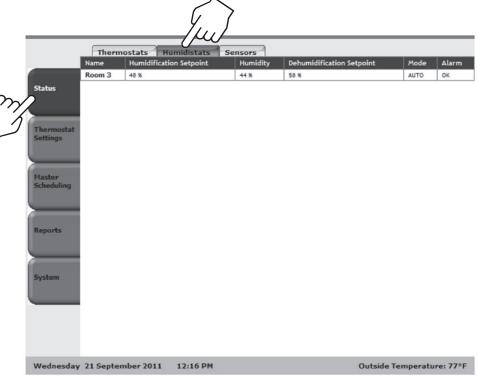

The Sensors status page displays information for all the sensors in the system. The sensor can be identified by the sensor Name column which was assigned in the System tab, Thermostats/Humidistats page. The sensor can also be identified using a combination of the Connected to Humidistat/Thermostat column, which will identify the thermostat the sensor is connected to, and the Description column which will indicate the Support Module address and sensor number.

The Value column will display the value that the sensor is reading.

The Alarm column will indicate if the sensor value has generated an alarm.

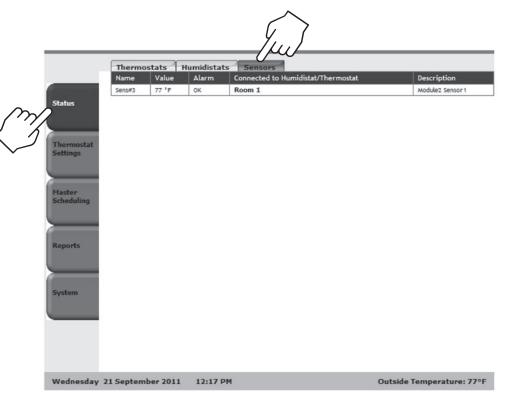

### **SETTING ALARMS**

Alarms can be configured for sensor values, the controlling temperature value for a thermostat and the controlling humidity value for a humidistat using the Thermostats/Humidistats page. Use the Prior and Next buttons to navigate to the thermostat or humidistat to be configured.

Each alarm can be individually enabled and have a high and low limit set. When an alarm is enabled and the value exceeds either the low or high limit an alarm will be generated.

The Alarms Exist message will be displayed on the System Status Bar until the alarm condition no longer exists. For example a sensor value returning to a value above the Low Limit and below the High Limit.

|                        | About Options H            |                 | tats/Humidistats Network     |                     |
|------------------------|----------------------------|-----------------|------------------------------|---------------------|
|                        |                            | BASEMENT Config | uration                      | Prior Ne            |
| -                      | Name                       | BASEMENT        |                              |                     |
| Status                 | Model                      | 8800            |                              |                     |
|                        | Address                    | 2               |                              |                     |
|                        | Humidify Unit              | None 🛩          |                              |                     |
| Thermostat<br>Settings | Dehumidify Unit            | DEHUMIDIER V    | 2                            |                     |
| secongs                | Mode Lock                  | Off 💌           |                              |                     |
|                        | Fan Lock                   | Off 🖌           |                              |                     |
| Master                 | SetPoint Lock              | Off             | 60 Minutes                   | Setpoint Limit +/-5 |
| Scheduling             | Water Panel Change Warning | Off 🖌           | Service Dehumidifier Warning | Off 🖌               |
|                        | Alarm                      | Enabled: No 😒   | Low Limit: 40 💌              | High Limit: 90 💌    |
|                        | Sensors                    |                 |                              |                     |
| Reports                | Sensor 1 Name              | Theatre Temp    | (no sensor)                  |                     |
|                        | Sensor 1 Alarm             | Enabled: No 💌   | Low Limit: 60 💌              | High Limit: 80 🖌    |
| _                      | Sensor 2 Name              | Theatre RH      | (no sensor)                  |                     |
|                        | Sensor 2 Alarm             | Enabled: No 💌   | Low Limit: 20 M              | High Limit: 60 💌    |
| System                 | Sensor 3 Name              | Sens#3          | (no sensor)                  |                     |
|                        | Sensor 3 Alarm             | Enabled: No 💌   | Low Limit: 40 M              | High Limit: 90 M    |
|                        | Sensor 4 Name              | Sens#4          | (no sensor)                  |                     |
|                        | Sensor 4 Alarm             | Enabled No M    | Low Limit: 40 💌              | High Limit: 90 🖌    |

Alarms Exist

Sunday 16 August 2015 09:45 AM

AM

Outside Temperature: 79°F

#### ALARMS

Alarms can be viewed using the Logging page.

On the Logging page, alarms can be viewed either by the most recent or from a selected date. The possible alarms are:

- Temperature/Humidity above limit
- Temperature/Humidity below limit
- Sensor above limit
- · Sensor below limit
- Communication timeout
- Filter change
- Water panel change
- Service HVAC
- Service dehumidifier
- Power restored
- Communication lost/restored
- Vacation Hold ended
- Date not set
- Manufacturer initialization occurred
- EEPROM Failed (nonvolatile memory)

| _                    | Statement of the local division of the local division of the local | Info<br>Recent Alarms 💌        | Recent Alarm<br>Log | Start <mark>01/01/2011 Go 🗐</mark>                   | Next P |
|----------------------|----------------------------------------------------------------------------------------------------|--------------------------------|---------------------|------------------------------------------------------|--------|
| Status               | Download Monthly Temp                                                                                                    | perature CSV                   | Download M          | onthly Temperature/Alarm XML                         |        |
|                      | Date Time                                                                                                    | Event                          | Descripti           | ion                                                  |        |
|                      | 01/07/2011 12:18:04                                                                                                    | System Alarm                   | Powered-            | Up                                                   |        |
| Thermostat           | 01/07/2011 12:18:28                                                                                                    | Basment Alarm                  | Sensor2 V           | alue:54 above Limit:40.                              |        |
| Settings             | 01/07/2011 12:29:42                                                                                                    | Basment Alarm                  | Sensor1 V           | alue:20 below Limit:60.                              |        |
|                      | 01/07/2011 12:33:43                                                                                                    | Basment Alarm                  | Sensor 1 V          | alue:20 below Limit:60.                              |        |
|                      | 01/07/2011 12:38:08                                                                                                    | Basment Alarm                  | Sensor 1 V          | alue:20 below Limit:60.                              |        |
|                      |                                                                                                    |                                |                     |                                                      |        |
| Marton               | 01/07/2011 12:41:44                                                                                                    | Basment Alarm                  | Sensor1 V           | alue:20 below Limit:60.                              |        |
| Master<br>Scheduling | 01/07/2011 12:41:44 01/07/2011 12:45:45                                                                                                    | Basment Alarm<br>Basment Alarm |                     | 'alue:20 below Limit:60.<br>'alue:20 below Limit:60. |        |

#### **E-MAIL ALERTS**

If e-mail is set-up on the options page, alarms will be e-mailed out as they occur.

To set up e-mail enter the Username and Password for the account that alerts will be sent from in the Email Account and Username fields. The Primary, Secondary and Tertiary Email contacts are the Email addresses of where the e-mail alerts will be sent. To determine the proper Email Server Name, Primary DNS IP Address, Secondary DNS IP Address and Port please consult an IT professional or your internet service provider.

|                | About Options            | HVAC           | Thermostats/Humidistats                                                        | Netwo | ork Admin      | 3       |  |
|----------------|--------------------------|----------------|--------------------------------------------------------------------------------|-------|----------------|---------|--|
|                | HVAC Configurations      | IIIIAC         |                                                                                | netwo |                |         |  |
| (              | Display Format           |                | Temperature: °F 🛩                                                              | Ti    | me: 12 🗸       |         |  |
| Status         | Service Override Time    |                | OFF  Minutes [Only for model 8870 or for Model 8800 in non-programmable mode.] |       |                |         |  |
| <br>Thermostat | Number of Thermostats    |                | 14 V Find                                                                      |       |                |         |  |
| Settings       | Email On Communication   | Loss/Restore   | Enabled V                                                                      |       |                |         |  |
|                | Email On Power Restore   |                | Enabled ¥                                                                      |       |                |         |  |
|                | Email Settings For Alarn | n Notification |                                                                                |       |                |         |  |
| Master         | Email Account Username   |                |                                                                                |       |                |         |  |
| Scheduling     | Email Password           |                | •••••                                                                          |       | Send Tes       | t Email |  |
|                | Time Zone                |                | Central Std. Time (UTC-6)                                                      | ~ (   | Custom Offset: | 0:0     |  |
| (CO.)          | Primary Email Contact [A | lways]         |                                                                                |       |                |         |  |
| Reports        | Secondary Email Contact  | Always 🛩       |                                                                                |       |                |         |  |
|                | Tertiary Email Contact   | Always 🛩       |                                                                                |       |                |         |  |
| _              | Email Server Name        |                | 192.168.0.69                                                                   |       | Port:          | 25      |  |
| System         | Primary DNS IP Address   |                | 192.168.0.3                                                                    |       |                |         |  |
|                | Secondary DNS IP Address |                | 192.168.0.6                                                                    |       |                |         |  |
|                | Identification           |                |                                                                                |       |                |         |  |
|                | Unit Description         |                | Aprilaire System Controller                                                    |       |                |         |  |
|                | System Clock             |                |                                                                                |       |                |         |  |
|                | Set Time From Browser    |                | Set Time                                                                       |       |                |         |  |

#### **SERVICE REMINDERS**

For systems using Model 8800 thermostats, the System Controller can be used to manage service reminders. For Model 8800 thermostats configured as a thermostat the Filter Change Reminder field can be used to specify the time period for the Change Air Filter Reminder and the Service HVAC Reminder field can be used to specify a time period for the Service HVAC reminder.

|            | About Options          | There are a second                   |                        | k Admin              |
|------------|------------------------|--------------------------------------|------------------------|----------------------|
|            | About Options          | HVAC Thermosta<br>2 North Entry Conf | its/Humidistats Networ | rk Admin Prior       |
| [          | Name                   | 2 North Entry                        |                        |                      |
| Status     | Model                  | 8800                                 |                        |                      |
|            | Address                | 2                                    |                        |                      |
|            | Heating Unit           | 2 N Entry H 💌                        |                        |                      |
| Thermostat | Cooling Unit           | None 👻                               |                        |                      |
| Settings   | Mode Lock              | Full V                               |                        |                      |
|            | Fan Lock               | Full 🗸                               |                        |                      |
| Master     | SetPoint Lock          | Full 🗸                               | 60 Minutes             | Setpoint Limit +/- 5 |
| Scheduling | Filter Change Reminder | Off 🗸                                | Service HVAC Reminder  | Off 🗸                |
|            | Alarm                  | Enabled: No 💌                        | Low Limit: 60 🛩        | High Limit: 85 🗸     |
| (          | Sensors                |                                      |                        |                      |
| Reports    | Sensor 1 Name          | Sens#1 (i                            | no sensor)             |                      |
|            | Sensor 1 Alarm         | Enabled: No 💙                        | Low Limit: 20 💌        | High Limit: 0 🗸      |
| >          | Sensor 2 Name          | Sens#2 (i                            | no sensor)             |                      |
| System     | Sensor 2 Alarm         | Enabled: No 🗸                        | Low Limit: 20 🗸        | High Limit: 0 🗸      |
| System     | Sensor 3 Name          | Sens#3 (i                            | no sensor)             |                      |
|            | Sensor 3 Alarm         | Enabled: No 🗸                        | Low Limit: 20 🗸        | High Limit: 0 🗸      |
|            | Sensor 4 Name          | Sens#4 (i                            | no sensor)             |                      |
|            | Sensor 4 Alarm         | Enabled: No 🗸                        | Low Limit: 20 👻        | High Limit: 0 🗸      |

Thursday 17 November 2011 01:36 PM

Alarms Exist

The service reminder status can be Disabled, Active or Ok. The status is Disabled if the reminder is set to off. The status is OK if the reminder is enabled, but service is not required. The status is Active if service is required.

Active service reminders can be reset on the Thermostats page using the Reset buttons for the Change Filter and Service HVAC fields.

|            | Temperature     | Basment Settings 78 °F                                          |
|------------|-----------------|-----------------------------------------------------------------|
| Status     | HVAC Mode       | Cool                                                            |
|            | HVAC Status     | COOL                                                            |
|            | Fan Mode        | Auto 🛩                                                          |
| Thermostat | Fan Status      | OFF                                                             |
| Settings   | Hold Mode       | Temporary M                                                     |
|            | Hold Setting    | Heating 85 V *F Cooling 95 V *F End Time 3:30AM V Resume Schedu |
| Master     | Change Filter   | OK Reset                                                        |
| Scheduling | Service HVAC    | OK Reset                                                        |
| U          | Schedule Settin | ngs                                                             |
|            | Туре            | Individual                                                      |
| Reports    | Heat            | 62°F                                                            |
|            | Cool            | 82°F                                                            |
| System     |                 |                                                                 |
| _          |                 |                                                                 |

For Model 8800 thermostats configured as humidistats, the Water Panel Change Reminder field can be used to specify the time period for the Change Water Panel Reminder and one or two reminders per season. Drainless (DL) humidifiers will be set to two reminders per season and Flow Through (FT) humidifiers will be set to one reminder per season. The Service Dehumidifier Reminder field can be used to specify a time period for the Service Dehumidifier reminder.

|            |                            |                                | pu                          |                      |  |  |
|------------|----------------------------|--------------------------------|-----------------------------|----------------------|--|--|
|            | About Options H            | VAC Thermos<br>BASEMENT Config |                             | rk Admin<br>Prior    |  |  |
|            | Name                       | BASEMENT                       |                             | THO                  |  |  |
| Status     | Model                      | 8800                           |                             |                      |  |  |
|            | Address                    | 2                              |                             |                      |  |  |
| <u> </u>   | Humidify Unit              | None 💌                         | 1                           |                      |  |  |
| Thermostat | Dehumidify Unit            | DEHUMIDIER                     | 1                           |                      |  |  |
| Settings   | Mode Lock                  | Off V                          |                             |                      |  |  |
|            | Fan Lock                   | Off 🖌                          |                             |                      |  |  |
| Master     | SetPoint Lock              |                                | 60 Minutes                  | Setpoint Limit +/-   |  |  |
| Scheduling | Water Panel Change Warning | Off 💌                          | Service Dehumidifier Warnin | g Off 💌              |  |  |
|            | Alarm                      | Enabled: No 💌                  | Low Limit: 40 💌             | High Limit: 90 M     |  |  |
|            | Sensors                    |                                |                             | and the state of the |  |  |
| Reports    | Sensor 1 Name              | Theatre Temp                   | (no sensor)                 |                      |  |  |
|            | Sensor 1 Alarm             | Enabled: No 💌                  | Low Limit: 60 🔽             | High Limit: 80 🖌     |  |  |
|            | Sensor 2 Name              | Theatre RH                     | (no sensor)                 |                      |  |  |
|            | Sensor 2 Alarm             | Enabled: No M                  | Low Limit: 20 M             | High Limit: 60 💌     |  |  |
| System     | Sensor 3 Name              | Sens#3                         | (no sensor)                 |                      |  |  |
|            | Sensor 3 Alarm             | Enabled: No M                  | Low Limit: 40 M             | High Limit: 90 M     |  |  |
|            | Sensor 4 Name              | Sens#4                         | (no sensor)                 |                      |  |  |
|            | Sensor 4 Alarm             | Enabled: No 🗸                  | Low Limit: 40 🗸             | High Limit: 90 🗸     |  |  |

The service reminder status can be Disabled, Active or Ok. The status is Disabled if the reminder is set to off. The status is OK if the reminder is enabled, but service is not required. The status is Active if service is required.

Active service reminders can be reset on the Humidistats page using the Reset buttons for the Change Water Panel and Service Dehumidifier fields.

|                        |                        | Basment S | settings | Prio |
|------------------------|------------------------|-----------|----------|------|
|                        | Humidity               | 45 %      |          |      |
| Status                 | Equipment Mode         | Auto      | ~        |      |
|                        | Equipment Status       | OFF       |          |      |
|                        | Humidifier Set Point   | 30 🐋 %    |          |      |
| Thermostat<br>Settings | Dehumidifier Set Point | 61 🛩%     |          |      |
|                        | Change Water Panel     | disabled  | Reset    |      |
|                        | Service Dehumidifier   | disabled  | Reset    |      |
| Reports                |                        |           |          |      |
| Reports<br>System      |                        |           |          |      |

### **FIRMWARE UPDATE**

Aprilaire may periodically release updated firmware revisions for the System Controller. To update firmware on your System Controller go to www.aprilairepartners.com and download the latest version of firmware and the firmware update utility. Once you have downloaded the firmware update utility and the latest version of firmware, follow these steps to update the System Controller firmware.

- 1. Open the firmware update utility.
- 2. Select the Browse button and navigate to the firmware that you would like to load onto the System Controller.

**Note:** The IP address will be populated automatically when the update process begins.

 IP address:
 0
 0
 0
 Find...
 Dismiss

 FileName:
 Browse...
 Browse...

 IV Reboot when complete
 Use RTA Technology
 Update

 Update when file changed
 Image: State
 File Transfer Status

| 3. | Go to the Admin page on the system          |
|----|---------------------------------------------|
|    | controller and click on the Start button in |
|    | the Start Download field.                   |

- Watch the status field in the firmware update utility to view the progress of the firmware update.
- 5. Once the firmware update is complete, cycle power to the System Controller.

| -                    |                                                                                       |                    |                        |                              | Admin                   |
|----------------------|---------------------------------------------------------------------------------------|--------------------|------------------------|------------------------------|-------------------------|
|                      | Administrator                                                                         | Name:              |                        | Password:                    | Log                     |
| Status               | User                                                                                  | Name:              |                        | Password:                    | Log                     |
|                      | Save and Restore Settin                                                               | gs                 |                        |                              |                         |
|                      | Save current settings to                                                              | a file             |                        | Restore settings from a file |                         |
| Thermostat           | Save                                                                                  |                    | Load                   |                              | Browse                  |
| Settings             | About                                                                                 |                    |                        |                              |                         |
|                      | Software Version                                                                      | 00.01.13           |                        |                              |                         |
|                      | Software Build Date                                                                   | Sep 15 2011        | , 17:46:39             |                              |                         |
| Master<br>Scheduling | Firmware Update                                                                       |                    |                        |                              |                         |
| Scheduling           | Start BOOTP-TFTP server of                                                            | on a PC or laptop. | Connect to the ethern  | et port with a crossover cab | le. Set the PC/laptop 1 |
|                      |                                                                                       |                    |                        |                              |                         |
|                      | Address" and enter an add                                                             | ress in the same   | subnet as this system. | Point the TFTP server to the | correct firmware Bi     |
|                      | Address" and enter an add<br>Start Download                                           | ress in the same   | subnet as this system. | Point the TFTP server to the | correct firmware B      |
| Reports              |                                                                                       |                    | subnet as this system. | Point the TFTP server to the | correct firmware BI     |
| Reports              | Start Download                                                                        | Start              |                        |                              | correct firmware BI     |
| Reports              | Start Download<br>Download Status:<br>Note: If the server is unre<br>Diagnostics Page | Start              |                        |                              | correct firmware BI     |
| Reports              | Start Download<br>Download Status:<br>Note: If the server is unre                     | Start              |                        |                              | correct firmware B      |
| _                    | Start Download<br>Download Status:<br>Note: If the server is unre<br>Diagnostics Page | Start              |                        |                              | correct firmware B      |
| Reports<br>System    | Start Download<br>Download Status:<br>Note: If the server is unre<br>Diagnostics Page | Start              |                        |                              | correct firmware B      |
| _                    | Start Download<br>Download Status:<br>Note: If the server is unre<br>Diagnostics Page | Start              |                        |                              | correct firmware B      |
| _                    | Start Download<br>Download Status:<br>Note: If the server is unre<br>Diagnostics Page | Start              |                        |                              | correct firmware B      |
| _                    | Start Download<br>Download Status:<br>Note: If the server is unre<br>Diagnostics Page | Start              |                        |                              | correct firmware Bi     |
| _                    | Start Download<br>Download Status:<br>Note: If the server is unre<br>Diagnostics Page | Start              |                        |                              | correct firmware B      |

## LED DIAGNOSTICS

| PORT 2 | PORT 1   |                                                                        |        |
|--------|----------|------------------------------------------------------------------------|--------|
|        | 00 000   | $\begin{array}{c} \bigcirc \bigcirc \bigcirc \\ 1 & 2 & 3 \end{array}$ | ⊖<br>4 |
| 8      | 1 3 1    |                                                                        |        |
| SERIAL | Not Used | LEDS                                                                   |        |

| LED 1 (Module Status) |                     |
|-----------------------|---------------------|
| Red Solid             | Unrecoverable Fault |
| <b>Red Flashing</b>   | Recoverable Fault   |
| Green Solid           | Normal Operation    |

| LED 2 (Ethernet S | tatus)              |
|-------------------|---------------------|
| Red Solid         | Unrecoverable Fault |
| Green Flashing    | Normal operation    |

| LED 3 (Module St  | atus)                     |
|-------------------|---------------------------|
| Red Solid         | Thermostat Timeouts exist |
| Green Solid       | Normal operation          |
| LED 4 (Alarm Stat | us)                       |

| LED 4 (Alariii Siai | us)              |
|---------------------|------------------|
| <b>Red Flashing</b> | Alarms exist     |
| Green Solid         | Normal Operation |

### LIMITED WARRANTY

Your Research Products Corporation Aprilaire<sup>®</sup> System Controller is expressly warranted for five (5) years from date of installation to be free from defects in materials and workmanship.

Research Products Corporation's exclusive obligation under this warranty shall be to supply, without charge, a replacement for any System Controller which is found to be defective within such five (5) year period and which is returned, together with the date of installation, no later than thirty (30) days after said five (5) year period by you to either your original supplier or to Research Products Corporation, Madison, Wisconsin, 53701.

THIS WARRANTY SHALL NOT OBLIGATE RESEARCH PRODUCTS CORPORATION FOR ANY LABOR COSTS AND SHALL NOT APPLY TO DEFECTS IN WORKMANSHIP OR MATERIALS FURNISHED BY YOUR INSTALLER AS CONTRASTED TO DEFECTS IN THE SYSTEM CONTROLLER ITSELF.

IMPLIED WARRANTIES OF MERCHANTABILITY OF FITNESS FOR A PARTICULAR PURPOSE SHALL BE LIMITED IN DURATION TO THE AFORESAID FIVE YEAR PERIOD. RESEARCH PRODUCTS CORPORATION LIABILITY FOR INCIDENTAL OR CONSEQUENTIAL DAMAGES, OTHER THAN DAMAGES FOR PERSONAL INJURIES, RESULTING FROM ANY BREACH OF THE AFORESAID IMPLIED WARRANTIES OR THE ABOVE LIMITED WARRANTY IS EXPRESSLY EXCLUDED. THIS LIMITED WARRANTY IS VOID IF DEFECT(S) RESULT FROM FAILURE TO HAVE THIS SYSTEM CONTROLLER INSTALLED BY A QUALIFIED HEATING AND AIR CONDITIONING CONTRACTOR. IF THE LIMITED WARRANTY IS VOID DUE TO FAILURE TO USE A QUALIFIED CONTRACTOR, ALL DISCLAIMERS OF IMPLIED WARRANTIES SHALL BE EFFECTIVE UPON INSTALLATION.

Some areas do not allow limitations on how long an implied warranty lasts or the exclusion or elimination of incidental or consequential damages so the above exclusion or limitation may not apply to you.

This warranty gives you specific legal rights and you may also have other rights which vary from state to state.

This equipment, if installed in strict accordance with the manufacturer's instructions, complies with the limits for a Class B computing device pursuant to Subpart J of Part 15 of FCC Rules.

#### WARRANTY REGISTRATION

Visit us on-line at **www.aprilaire.com** to register your Aprilaire product. If you do not have on-line access, please mail a postcard with your name, address, phone number, email address, product purchased, model number, date of purchase and dealer name and address to:

#### Research Products Corporation, P.O. Box 1467, Madison, WI 53701

Your Warranty Registration information will not be sold or shared outside of this company.

### SYSTEM REQUIREMENTS

The 8826 system controller is designed to work with the following operating systems and web browsers. If you experience difficulties accessing or controlling it from your computer, please make sure it conforms to the following system requirements.

#### Supported Operating Systems:

Windows 7 (Service Pack 1) Windows XP (Service Pack 3)

#### **Supported Web Browsers:**

Internet Explorer 8 or 9 Mozilla FireFox 9.0.1 Google Chrome 16

At its option, Aprilaire<sup>®</sup> may provide firmware updates to this product in order to provide additional compatibility with changes to the software listed above.

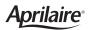

P.O. Box 1467 • Madison, WI 53701-1467 • Phone: 800/334-6011 • Fax: 608/257-4357 • www.aprilairepartners.com